# Аркус

- [Конфигурирование модуля](#page-0-0)
- [Стыковка пин-пада с кассой](#page-1-0)
- [Настройка процессинга Аркус](#page-1-1)
- [Особенности использования терминала Аркус для нескольких юридических лиц](#page-2-0)
- [Работа процессинга Аркус одновременно с несколькими терминалами](#page-2-1)
- [Оплата по QR-коду](#page-2-2)
- [Настройка Ingenico iPP320](#page-2-3)
- [Настройка IP адреса на пин-паде](#page-3-0)
- [Настройка и автоматическое подключение пин-пада PAX A35](#page-3-1)
- [Логирование](#page-4-0)

Модуль Аркус предназначен для выполнения оплаты платежными картами с использованием банковских терминалов и ПИН клавиатур. Оборудование предоставляется банками, которые используют данный процессинг.

Поддерживаемое оборудование: O)

- Терминал АТОЛ PT-5 (с предустановленным приложением Aтол Pay)
- Пин-пад Ingenico iPP320
- Пин-пад PAX A35

Для установки и настройки модуля Аркус могут быть использованы:

- [Руководство по установке Аркус](https://docs.artix.su/download/attachments/27531155/Arcus2_installation_guide_2_1_rus.pdf?version=1&modificationDate=1583470994044&api=v2)
- [Руководство администратора Аркус](https://docs.artix.su/download/attachments/27531155/Arcus2_administrator_guide_1_3_rus.pdf?version=1&modificationDate=1583470993823&api=v2)

Модуль представляет собой клиентское приложение cashreg и набор конфигурационных файлов, необходимых для обращения к процессинговому центру. При проведении оплаты платежной картой, кассовая программа использует функции приложения cashreg. Параметрами для этого приложения передаются:

- тип операции (оплата, возврат, сверка итогов и т.д.),
- сумма оплаты,
- $\bullet$ дополнительные параметры операции.

После завершения работы приложения, создаются файлы с результатом выполнения операции и образом квитанции для печати. Кассовая программа анализирует результат выполнения и при необходимости печатает на чековой ленте содержимое печатного образа.

Банковская квитанция получается от банковской системы и печатается 2 раза.

Типы поддерживаемых операций:

- оплата,
- возврат,
- отмена оплаты или возврата,
- печать отчета,
- сверка итогов.

В кассовом ПО Artix модуль Аркус может быть установлен посредством пакета artix-arcusmultimerchant со следующими возможностями:

- работа одного терминала для одной и более организаций,
- одновременная работа нескольких терминалов на одной кассе,
- сохранение RRN и его использование для возврата.

## <span id="page-0-0"></span>Конфигурирование модуля

Для использования модуля необходимо установить пакет artix-arcusmultimerchant.

aptitude install artix-arcusmultimerchant

Вызов клиентского приложения выполняется при выборе специального типа оплаты. Для добавления типа оплаты необходимо выполнить конфигурирование модуля. Номер типа оплаты задается в процессе конфигурирования.

#### Конфигурирование модуля

dpkg-reconfigure artix-arcusmultimerchant

Файлы, необходимые для функционирования модуля, находятся в директории /linuxcash/cash/paysystems/arcusmultimerchant/. Модуль состоит из двух частей: библиотеки, которая предоставляется банком, и клиентского приложения (собственная разработка). Для корректного функционирования модуля файлы из директории /linuxcash/cash/paysystems/arcusmultimerchant/files/ необходимо скопировать в директорию /linuxcash/cash/paysystems/arcusmultimerchant/. Также файлы настроек модуля могут быть предоставлены сотрудниками банка.

Прочитать о настройке программы для оплаты несколькими юридическими лицами можно в статье ["Банковские платежные системы](https://docs.artix.su/pages/viewpage.action?pageId=27531145)".

## <span id="page-1-0"></span>Стыковка пин-пада с кассой

Для подключения пин-пада в файле /linuxcash/cash/paysystems/arcus/cashreg.ini необходимо указать порт подключения пин-пада и настройки работы:

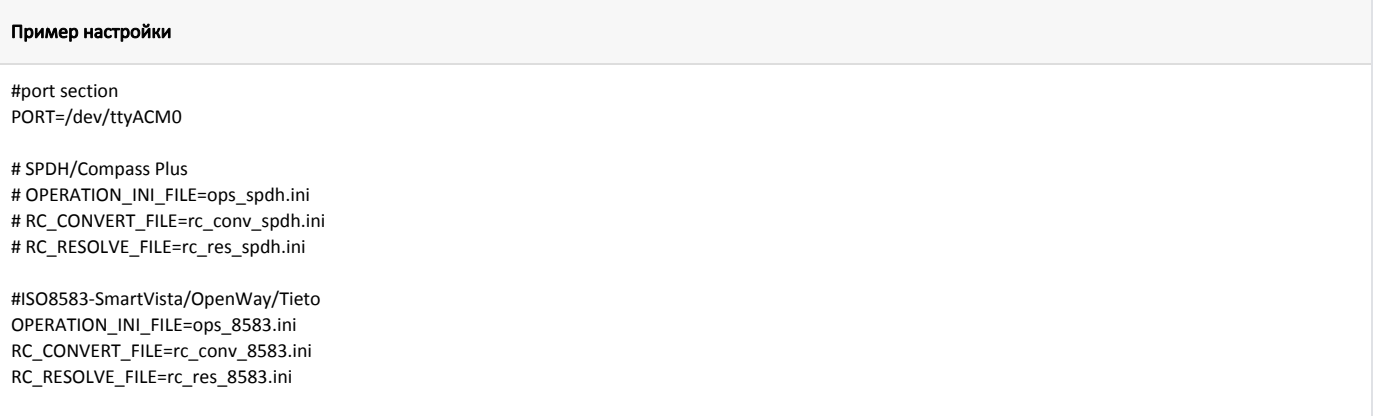

## <span id="page-1-1"></span>Настройка процессинга Аркус

Настройки процессинга arcusmultimerchant задаются в конфигурационном файле /linuxcash/cash/paysystems/arcusmultimerchant/arcusmultimerchant.conf.

Для корректного отображения текстовых сообщений необходимо в настройках процессинга указать кодировку с помощью параметра encoding.

Убедитесь, что следующие кодировки совпадают:

- кодировка, заданная параметром encoding,
- кодировка файлов настроек,

ന

кодировка сообщений, полученных от процессинга Аркус.

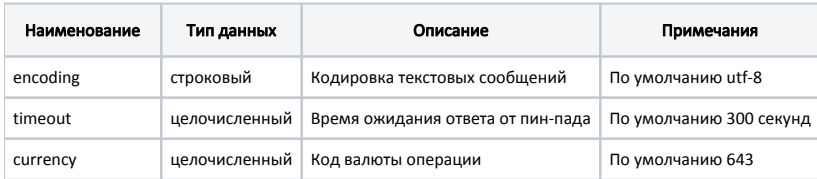

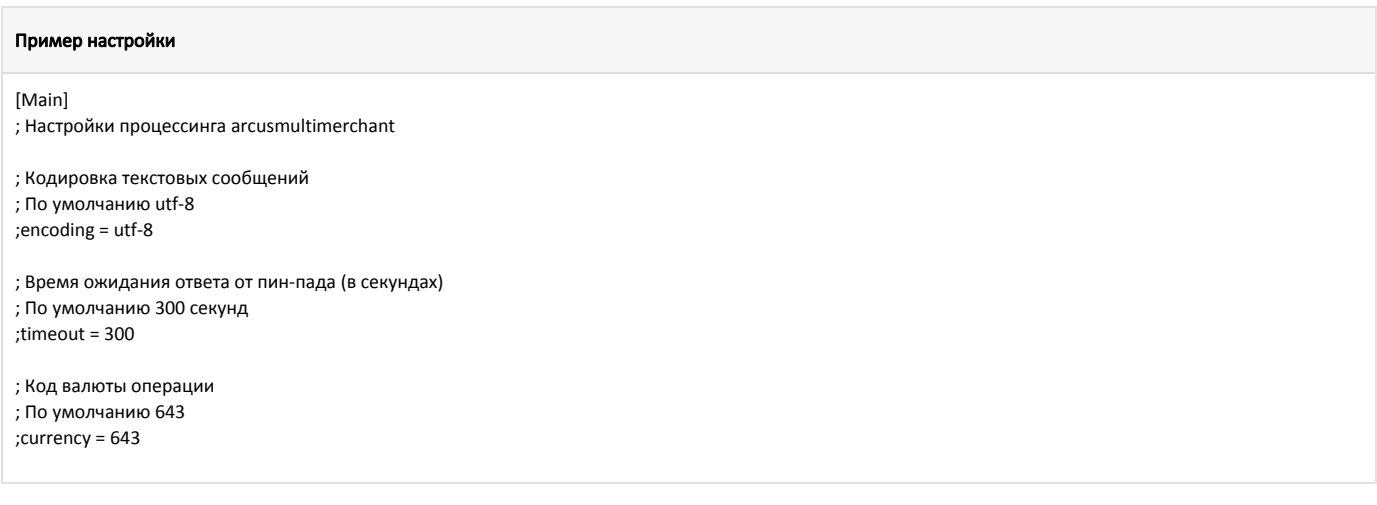

#### <span id="page-2-0"></span>Особенности использования терминала Аркус для нескольких юридических лиц

- Возврат товаров, оплаченных через терминал Аркус, может быть осуществлен только в режиме возврата по чеку продажи. При добавлении оплаты в чек возврата на экране отображается ошибка "Применение оплаты не доступно".
- В чеке возврата по чеку продажи запрещено сторнировать операцию по безналу, на экране отображается ошибка "Отмена оплаты не доступна".
- Сверка итогов по безналу производится общая по всем отделам. Печать отчетов по безналу производится отдельно на каждое юридическое лицо.
- При возврате по безналу в рамках текущей банковской смены осуществляется отмена операции оплаты. После снятия отчета по безналу в другой банковской смене возврат по безналу проходит запросом возврата.

#### <span id="page-2-1"></span>Работа процессинга Аркус одновременно с несколькими терминалами

Начиная с версии 4.6.254 кассового ПО реализована возможность работы процессинга Аркус одновременно с несколькими терминалами.

Для настройки дополнительных терминалов Аркус необходимо:

- 1. Скопировать файлы из директории /linuxcash/cash/paysystems/arcusmultimerchant в новую директорию.
- 2. В созданной директории настроить подключение к терминалу.
- 3. Создать новую валюту с типом процессинга Аркус и указать в поле payprocdir путь до рабочей директории процессинга.

## <span id="page-2-2"></span>Оплата по QR-коду

В кассовом ПО Artix реализована возможность оплаты через процессинг по QR-коду на терминале.

Убедитесь в том, что на терминале установлена прошивка, поддерживающая возможность оплаты по QR-коду.(ï)

Для возможности оплаты через процессинг Аркус по QR-коду на терминале необходимо:

- 1. В [БД Dictionaries в таблице Valut](https://docs.artix.su/pages/viewpage.action?pageId=86248290) настроить дополнительную валюту с параметром mode=4096.
- 2. В конфигурационный файл /linuxcash/cash/paysystems/arcusmultimerchant/rc\_conv.ini внести настройки, предоставленные банком.
- 3. В конфигурационный файл /linuxcash/cash/paysystems/arcusmultimerchant/ops.ini добавить:

#============ QR =================== 102=1,109,Оплата QR 103=1,110,Возврат QR

## <span id="page-2-3"></span>Настройка Ingenico iPP320

Для настройки Ingenico iPP320 необходимо:

- 1. Перезапустить пин-пад («Желтая кнопка» + «#»).
- 2. После вывода на экран слова STARTING через 1-2 секунды нажать клавишу «F».
- 3. Ввести пароль.
- 4. Настроить пин-пад, отвечая на вопросы приложения-настройщика:
	- а. **Работа с кассой?** да,
	- b. Port USB,
	- c. SPEED 9600,
	- d. **IP через кассу?** нет (понадобится дополнительный кабель ethernet, который будет подключён из MagicBox к сети),
	- e. Диалог на кассе? нет,
	- f. Принт. на кассе? да,
	- g. Ширина чека 24,
	- h. Код авторизации с кассы? нет,
	- i. Спец. маск.? нет,
	- j. Печать журн? да.

### <span id="page-3-0"></span>Настройка IP адреса на пин-паде

Для настройки IP адреса пин-пада необходимо:

- 1. Вызвать в командной строке из директории /linuxcash/cash/paysystems/arcus исполняемый файл ./cashreg /o99.
- 2. Ввести пароль.
- 3. Выбрать Telium Manager.
- 4. Нажать F.
- 5. Выбрать Telium Manager.
- 6. Выбрать Initialization.
- 7. Выбрать Hardware.
- 8. Ethernet Setup.
- 9. Выполнить настройку ip, mask, gateway и т.д.

### <span id="page-3-1"></span>Настройка и автоматическое подключение пин-пада PAX A35

Для настройки пин-пада необходимо:

1. Включить параметр [splitPaymentToMerchants](https://docs.artix.su/pages/viewpage.action?pageId=27531145) в конфигурационном файле /linuxcash/cash/conf/ncash.ini в секции [Check]:

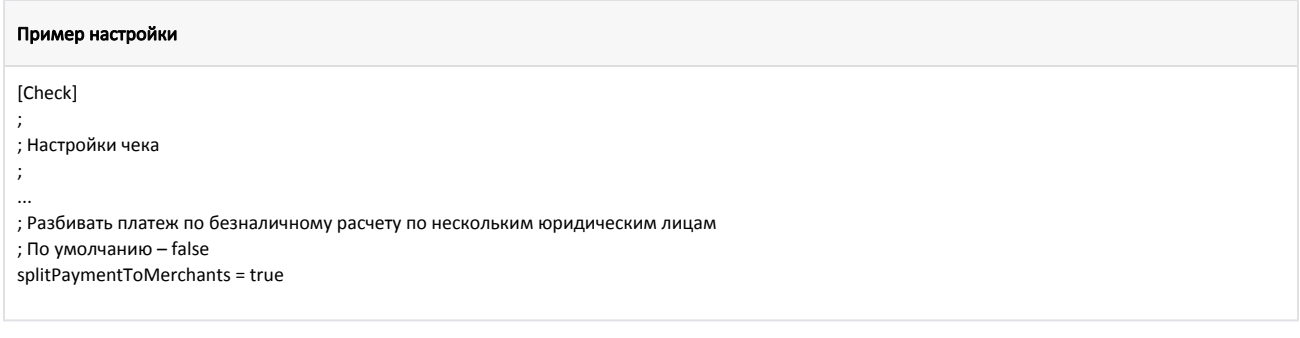

2. Настроить [соотнесение отделов на пин-паде и в кассе](https://docs.artix.su/pages/viewpage.action?pageId=27531145) в конфигурационном файле /linuxcash/cash/conf/ncash.ini в секции [HW.PINPAD.DepartMapping]:

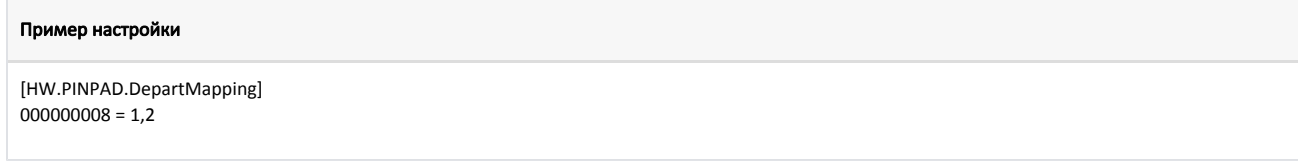

, где <id\_пин-пада> = <номера отдела>.

Для автоматического подключения пин-пада необходимо:

1. Создать файл /etc/udev/rules.d/97-pax.rules и указать в нем правило:

#### Пример настройки

SUBSYSTEM=="tty", ACTION=="add", ENV{ID\_VENDOR\_ID}=="2fb8", ENV{ID\_MODEL\_ID}=="2365", ENV{ID\_USB\_INTERFACE\_NUM}=="01", SYMLINK+=" ttyPax"

Для вступления правила в силу необходимо перезагрузить кассу либо выполнить команду:

Пример настройки

udevadm control --reload-rules && udevadm trigger

Согласно правилу при подключении пин-пада в директории /dev/ автоматически будет создана символьная ссылка ttyPax.

Для проверки факта создания символьной ссылки можно воспользоваться командой:

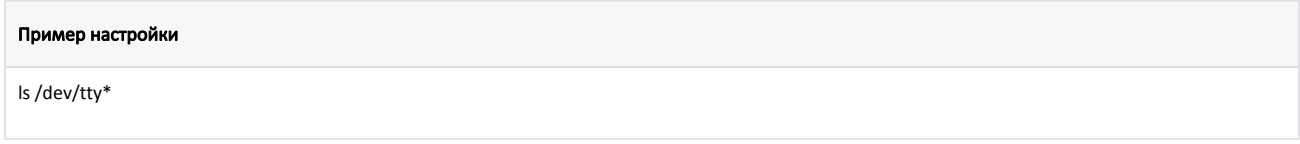

2. В конфигурационном файле /linuxcash/cash/paysystems/arcusmultimerchant/cashreg.ini параметру PORT необходимо задать путь до созданной ссылки /dev/ttyPax:

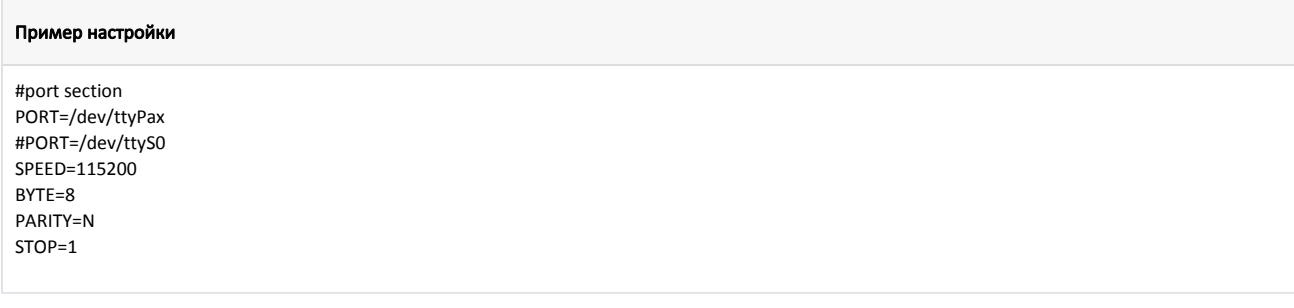

## <span id="page-4-0"></span>Логирование

Журнал вызовов клиентского приложения из кассовой программы ведется в основном логе /linuxcash/logs/current/terminal.log. Для идентификации данных, которые записаны данным модулем, используется логгер с именем payment. В журнал заносятся параметры вызова, результат выполнения и образ слипа, который предназначен для печати.